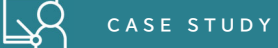

# **手話通訳・文字通訳付きオンライン会議の方法について ー第 41 回 PEPNet-Japan 運営委員会の事例ー**

日本聴覚障害学生高等教育支援ネットワーク(PEPNet-Japan)では、年に 3 回、幹事大学・機関 から選出された運営委員の方々に集まっていただき、運営委員会を開催しています。運営委員会で は毎回、手話通訳と文字通訳を準備し、情報保障を行っておりますが、今年度、第 1 回目となる「第 41 回運営委員会」は新型コロナウイルス感染症の影響で、初めてオンラインでの開催となりました。 そこで、情報保障については、本学から事務局スタッフによる手話通訳映像を配信するとともに、文 字通訳は遠隔情報保障システム「T-TAC Caption」(開発:筑波技術大学 三好茂樹教授)を使用し て、外部団体に遠隔地から入力していただきました。

 ここでは、情報保障をつけたオンライン会議の一例として、本会議で使用したシステムや機材の接続、 工夫点についてご紹介いたします。

# **1.使用したシステムの概要**

今回、会議運営と情報保障で使用したシステムとセッティングの概要は以下の通りです。

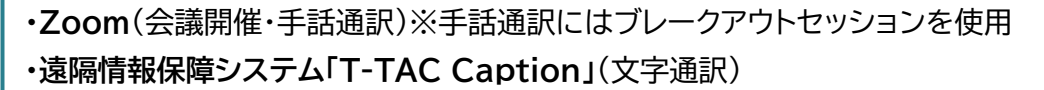

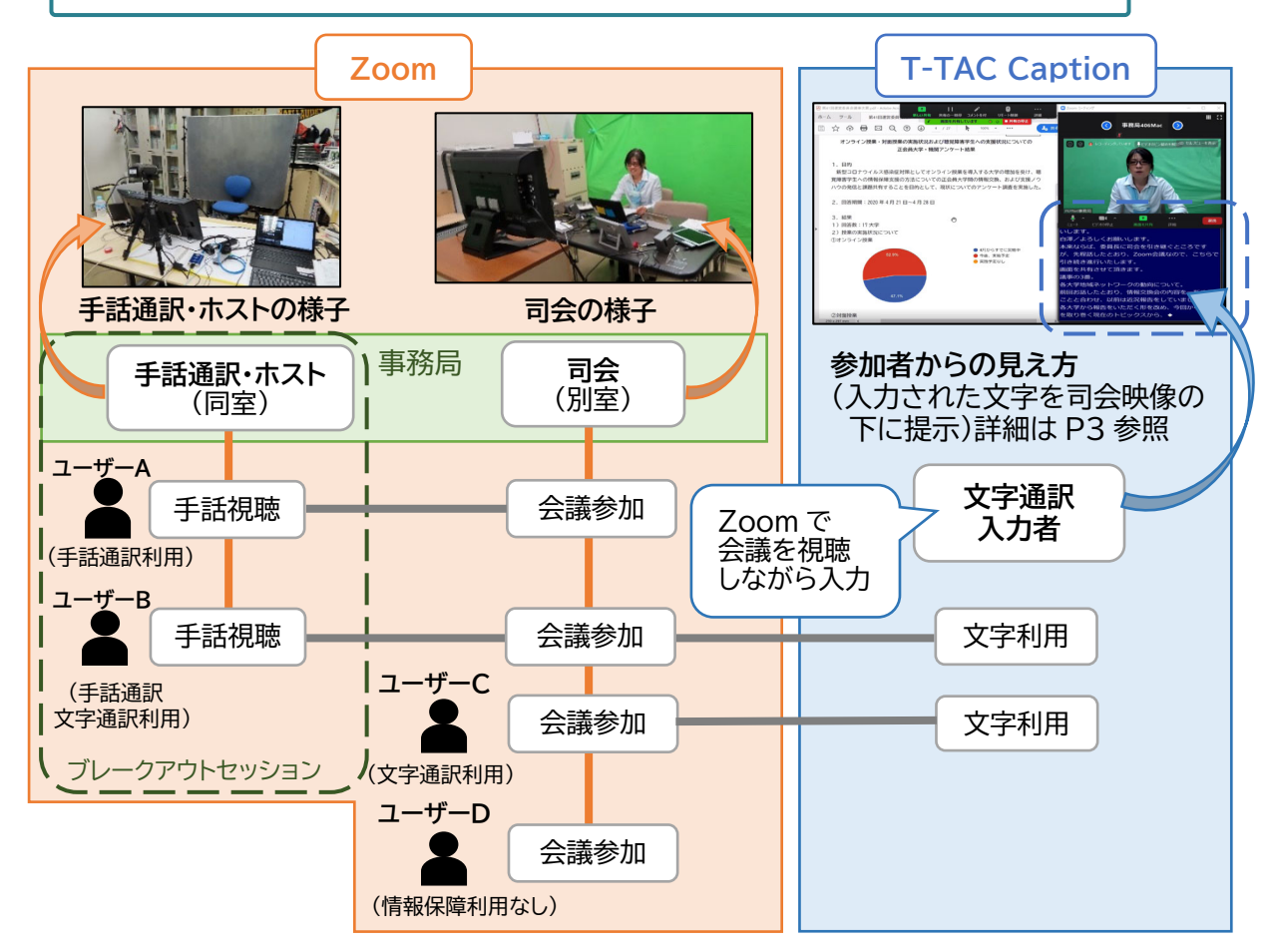

 $\left( \overline{1}\right)$ 

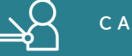

# **2.事前準備について**

会議に向けて事前に行った準備は、以下の通りです。

#### **①機材やネットワーク環境等に関するアンケート**

各参加者の視聴環境を把握するため、Google フォームを使用し、会議出席予定者に下記の内容 でアンケートを行いました。

#### 【質問内容】

 ・カメラ・音声マイク機能付の PC(またはそれに代わるもの)はありますか? (はい/いいえ)

 ・職場またはご自宅に、インターネット環境はありますか? (はい/いいえ)

・Zoom で会議に参加したことはありますか?

(使ったことがある(サポート不要) /使ったことがある(事前に接続テストや

サポートがほしい) /使ったことがない(事前に接続テストをさせていただきます))

#### **②会議当日の進行方法に関する連絡**

出席者に対し、当日の進行方法として以下のことを事前に伝え、協力をお願いしました。

・出席者の名前表示を「大学・機関名(略称可)+名字」とする。(例:○○大学△△)

 $\circled{2}$ 

- ・マイクは「ミュート」、ビデオは「オン」(可能な範囲で)に設定する。
- ・発言の際は「手を挙げる」機能で挙手する。(発言者は進行が指名)
- ・採決の際は「投票機能」を使用する。

#### **③接続テストの実施**

①を基に、接続方法をまとめた資料を送付するとともに、接続テストを希望した方及び文字通訳者、 事務局(手話通訳含む)とで接続テストを行いました。

 **C A S E S T U D Y** 

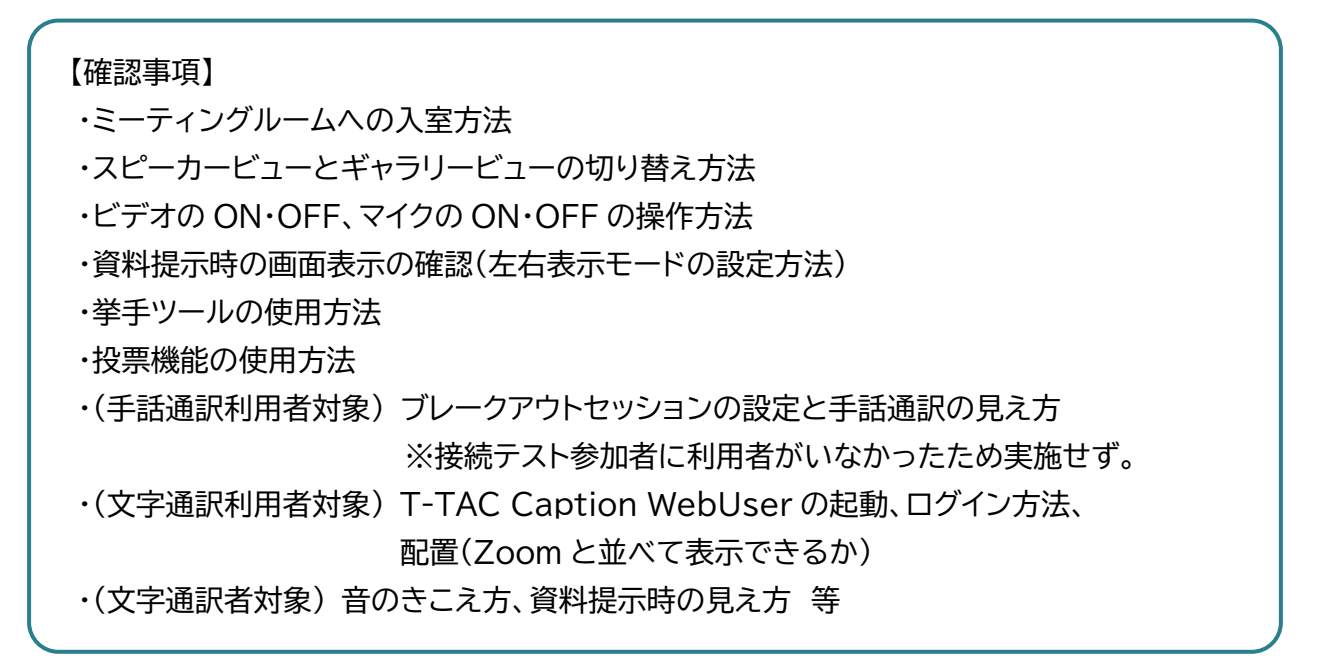

#### **④会議資料の事前送付**

当日の画面共有を最低限にするため、会議資料を事前にメールにて送付し、印刷して手元におい ていただくか、Zoom とは別の端末で確認できるように準備をお願いしました。

#### **⑤接続テスト後の改善点**

③の結果、Zoom と T-TAC Caption を並べる(下図)と画面共有時、資料画面が見えにくいた め、Zoom と T-TAC Caption 及び資料提示は画面合成で表示することにしました。(詳細はp.4)

 $\circled{3}$ 

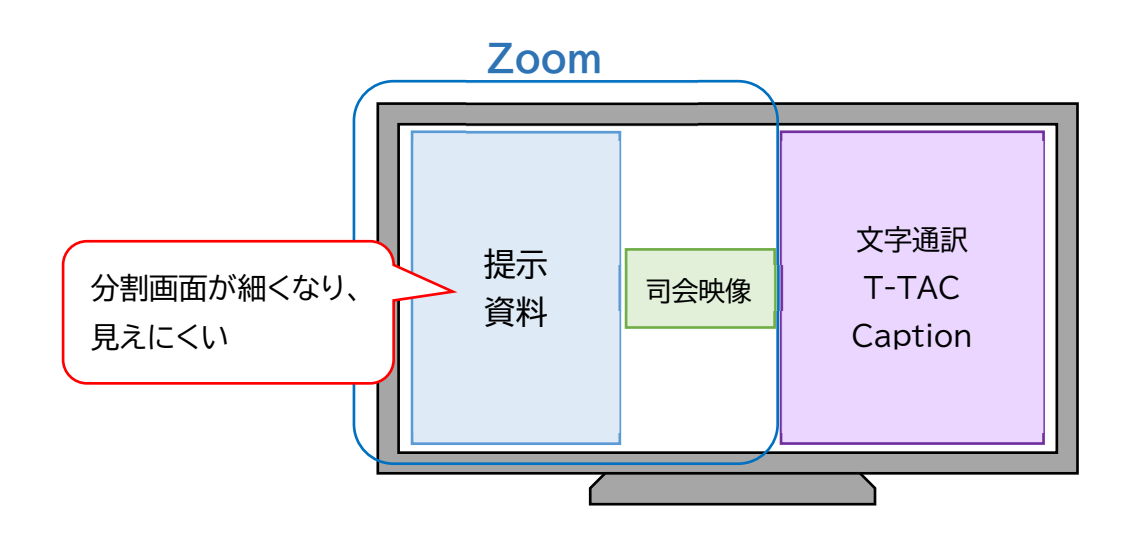

# **3.当日について**

当日のスケジュールは以下の通りです。

日 時 : 2020 年 5 月 22 日(金) 8 時 30 分~ 映像及び音声等の確認 9 時 00 分~ 文字通訳入力者と音声等の確認 9 時 30 分~ 出席者入室開始 ※出席者と音声及び情報保障等の確認 10 時 00 分~12 時 00 分 運営委員会 出席者数 : 25 名(文字通訳入力者および事務局スタッフ含む)

#### **①システムの運用について**

1にも記述したように、今回の会議ではZoom を使用し、手話通訳にはブレークアウトセッションを 用いました。また、文字通訳では遠隔情報保障システム「T-TAC Caption」を使い、外部団体に入力 を依頼しました。

それぞれの場所で用いたシステムの役割や使用方法について以下にまとめました。

#### **(1)【Zoom】司会進行側のセッティング**

 司会進行側では、司会者映像と資料・文字通訳(T-TAC Caption WebUser)を画面に配置し、 これら全体を画面共有する形で配信しました(左図及び p.6 参照)。ただし、自己の紹介など、他の参 加者の様子をご覧いただいた方がいい場合には、画面共有を解除しました。(右図)

また、必要に応じて Zoom のメモ機能を使用し、司会進行役がマーカーや枠囲みなどを書き込みな がら説明を行いました(左図)。

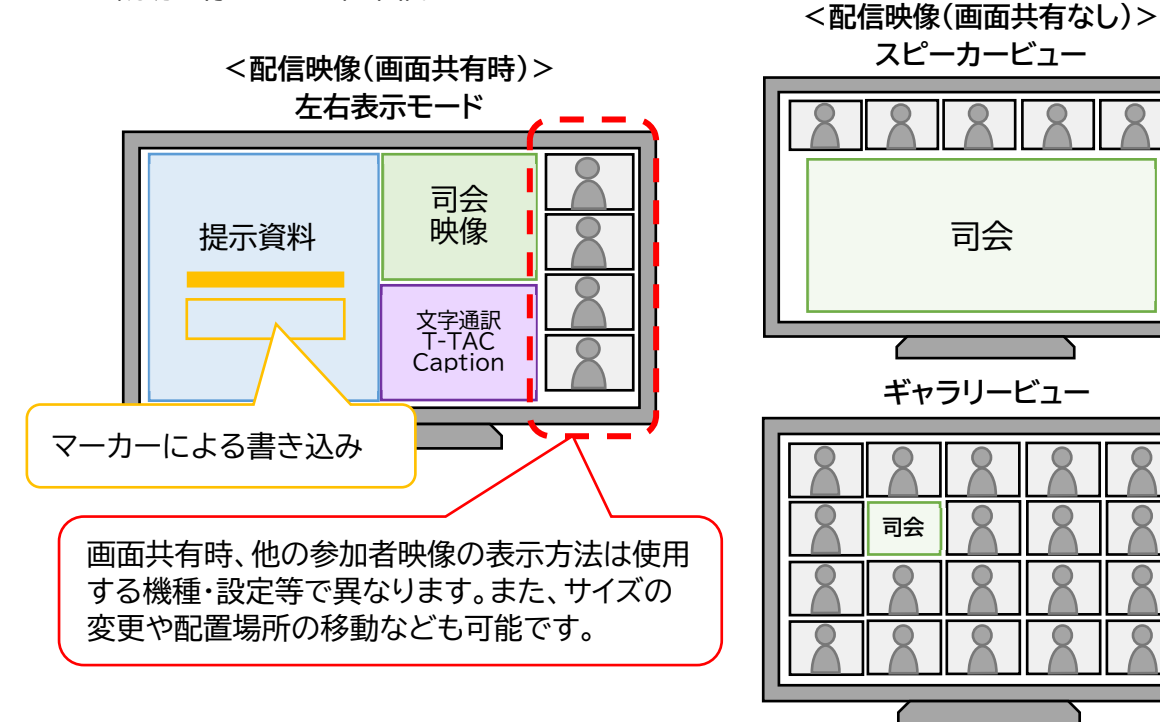

 $(4)$ 

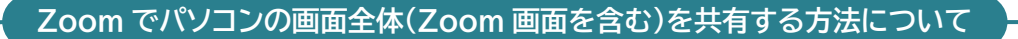

Zoom の画面共有機能では、1 つのファイルのみでなく、デスクトップ画面をそのまま相手に共有 することができます。今回は画面合成ソフト等を用いず簡便に必要な情報を共有するため、この方法 を用いました。

なお、通常 Zoom では画面共有をすると、Zoom 上に表示されている自分の映像(Zoom ウィン ドウ) が相手に送信されないので、これも含めて送信する場合は、予め設定が必要です(下記①~④ 参照)。

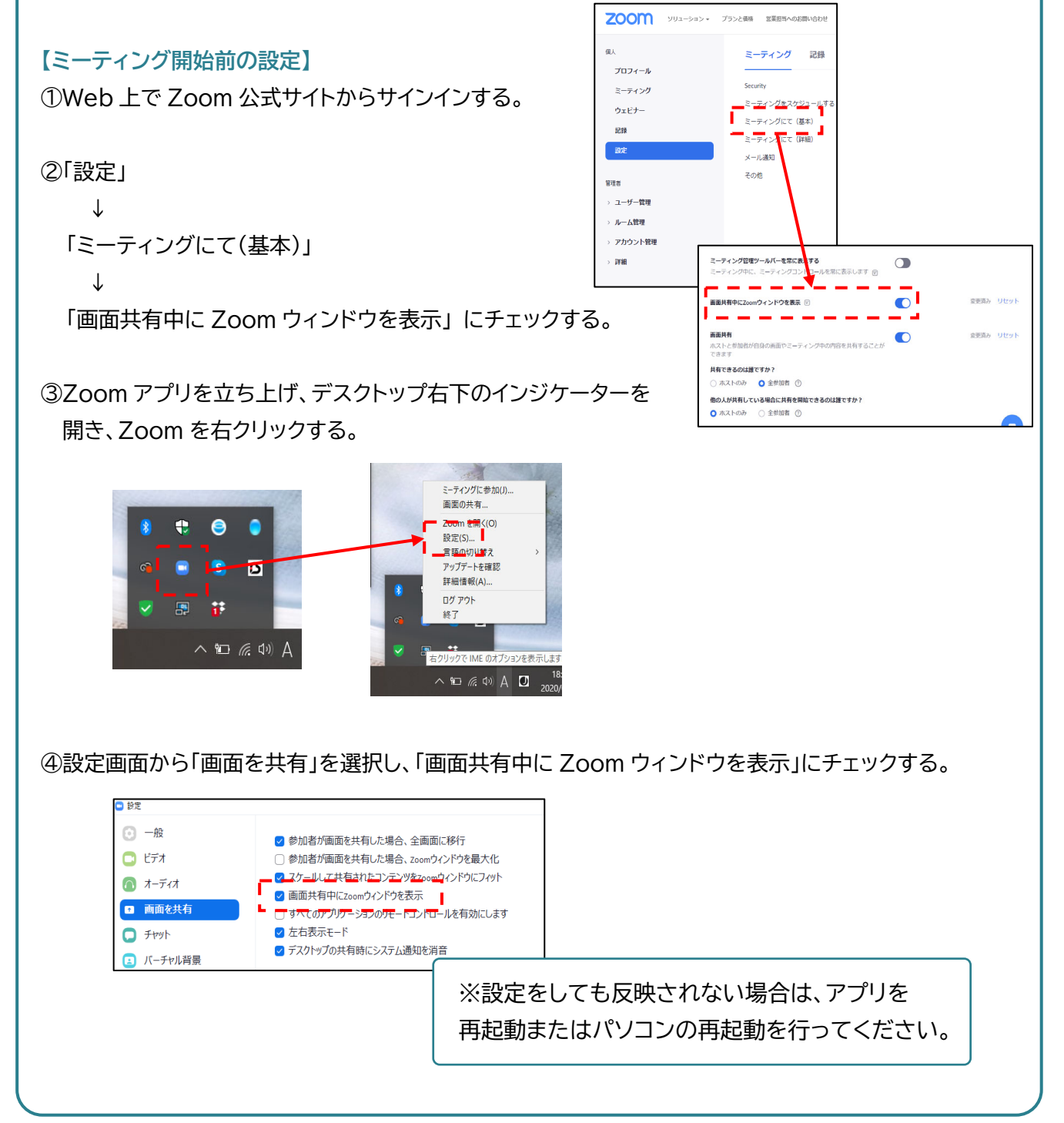

 $\binom{5}{ }$ 

 **C A S E S T U D Y** 

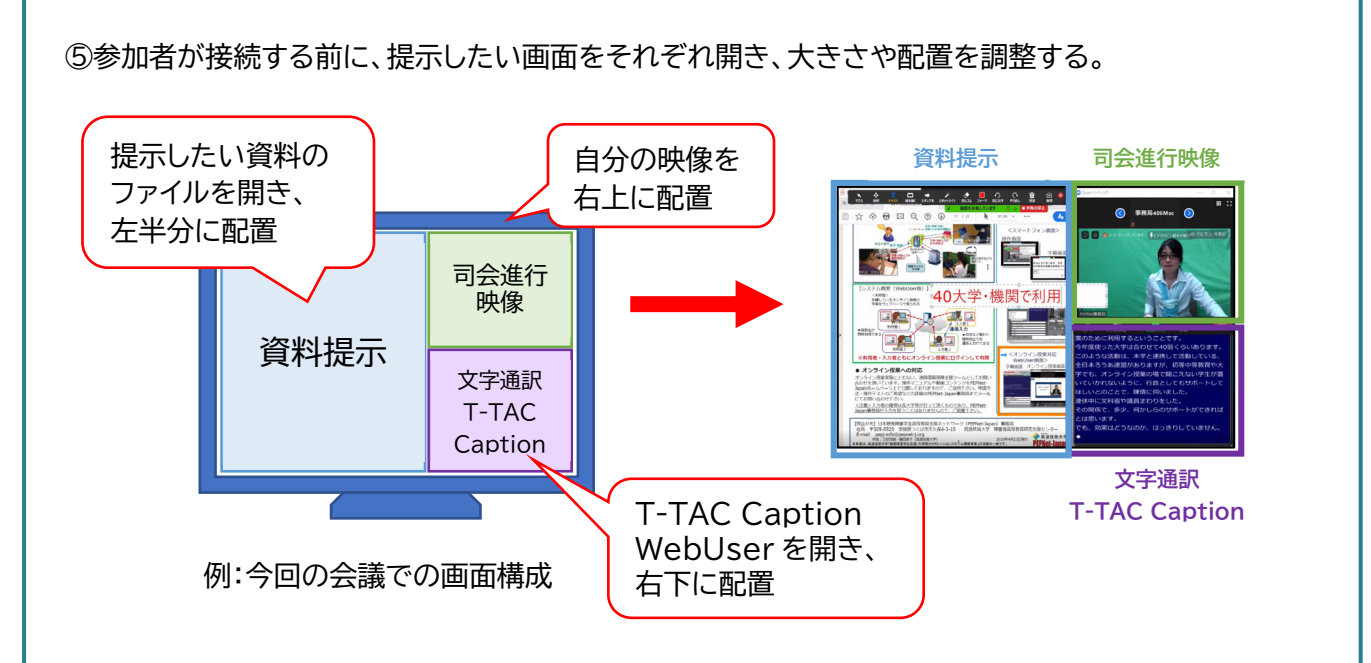

⑥提示したい画面の準備ができたら、「画面を共有」をクリックする。

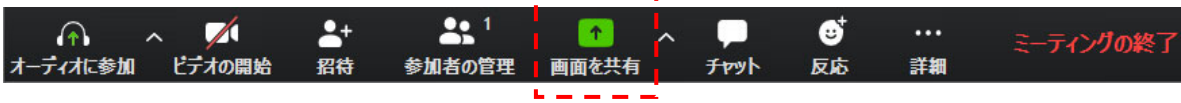

⑦ 「共有するウィンドウまたはアプリケーションの選択」で、画面下の「コンピューターの音声を共有」 「全画面ビデオクリップ用に最適化」にチェックを入れ、「画面」を選択し、「共有」をクリックする。

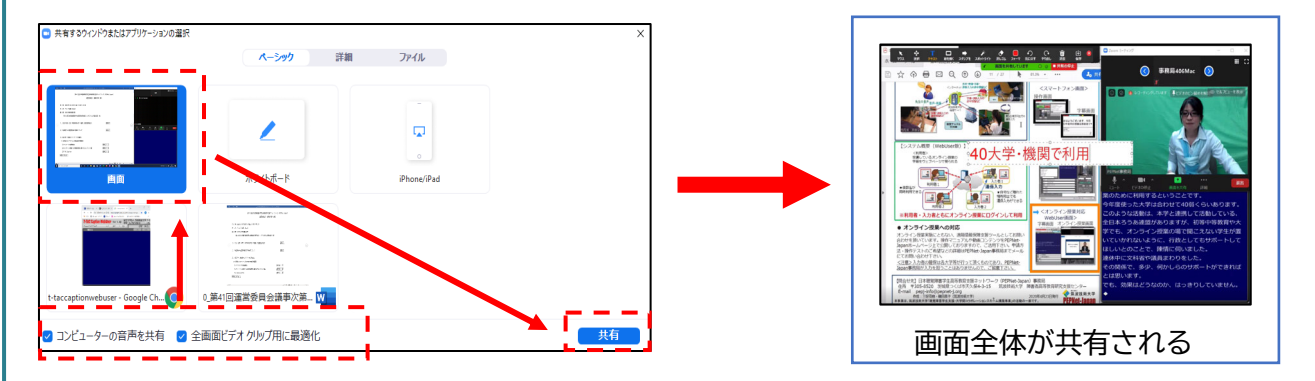

※Zoom 画面は、ミーティングを開始し参加者が入った時、表示のされ方が変化する場合があり ます。このため必ず別の端末でミーティングに参加するなどして、会議開始後の見え方をチェック しておきます。

 $\odot$ 

#### **【参加者の入室後】**

⑧画面共有の表示を確認する。※画面共有後も配置の調整が可能。

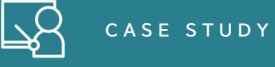

# **画面共有時の書き込み(コメント機能の使い方)について**

画面共有後に「コメント機能」を使用することで、画面に書き込みや枠囲み等ができるようになります。 これを使用することで、資料の強調箇所を示したり、文字で補足することができます。

①共有した画面の上部にポインターを移動するとメニューが表示されるので、「コメント付け」 をク リックする。

 $\circled{7}$ 

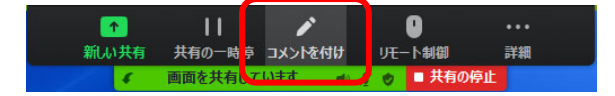

② 使用したい機能を選択する。 文字を書き込む → 「テキスト」 枠囲みをする → 「絵を描く」

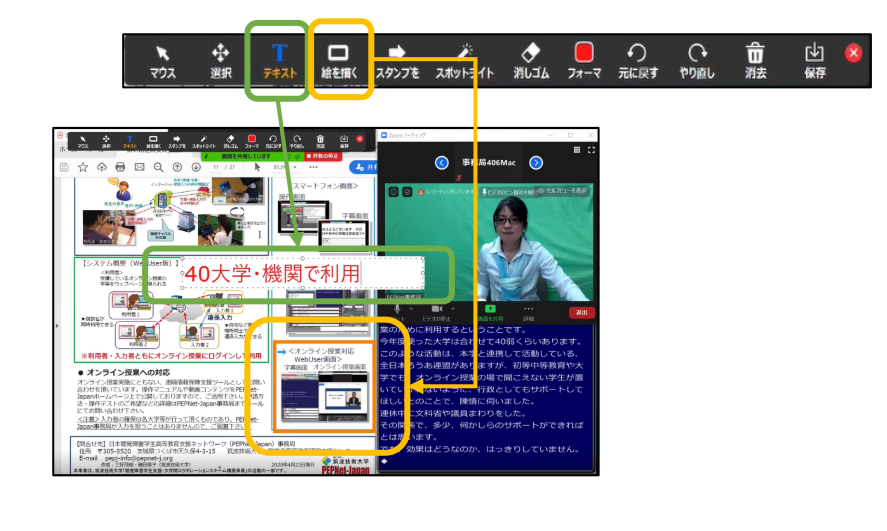

#### **(2)【Zoom】手話通訳(ブレークアウトセッション)側のセッティング**

手話通訳を出席者と同じ画面で行うと、映像が小さくなり、画面共有をした際に通訳の様子が見 えなくなってしまう可能性があります。これを避けるため、Zoom ブレークアウト機能を使って、手話 通訳映像を配信しました。ブレークアウト機能とは、参加メンバーを小グループに分ける機能で、会議 と並行して別グループ内で通訳を行うことができます。グループ内の様子は、グループのメンバー以 外から見えない形になるので、手話通訳を見る方には、ミーティング(会議視聴)用とブレークアウト (手話通訳視聴)用の端末を各 1 台、合計 2 台用意していただき、それぞれでミーティングに参加し ていただきました。

#### **ブレークアウトセッションの設定について**

手話通訳の利用者には、2つの端末でログインしていただき、ホスト側でそのうち1つの端末をブ レークアウトセッション用に送る設定をしました。

※具体的な設定方法につきましては、下記マニュアルにて紹介しておりますので、ぜひご参照ください。 **PEPNet-Japan ウェブサイト** 

<オンライン授業での情報保障に関するコンテンツ集>

5.リアルタイム配信の授業で離れた場所から手話通訳を行いたい

【マニュアル】zoom ブレークアウトセッションを利用した遠隔情報保障-手話通訳-

URL http://www.pepnet-j.org/web/modules/tinyd1/index.php?id=393

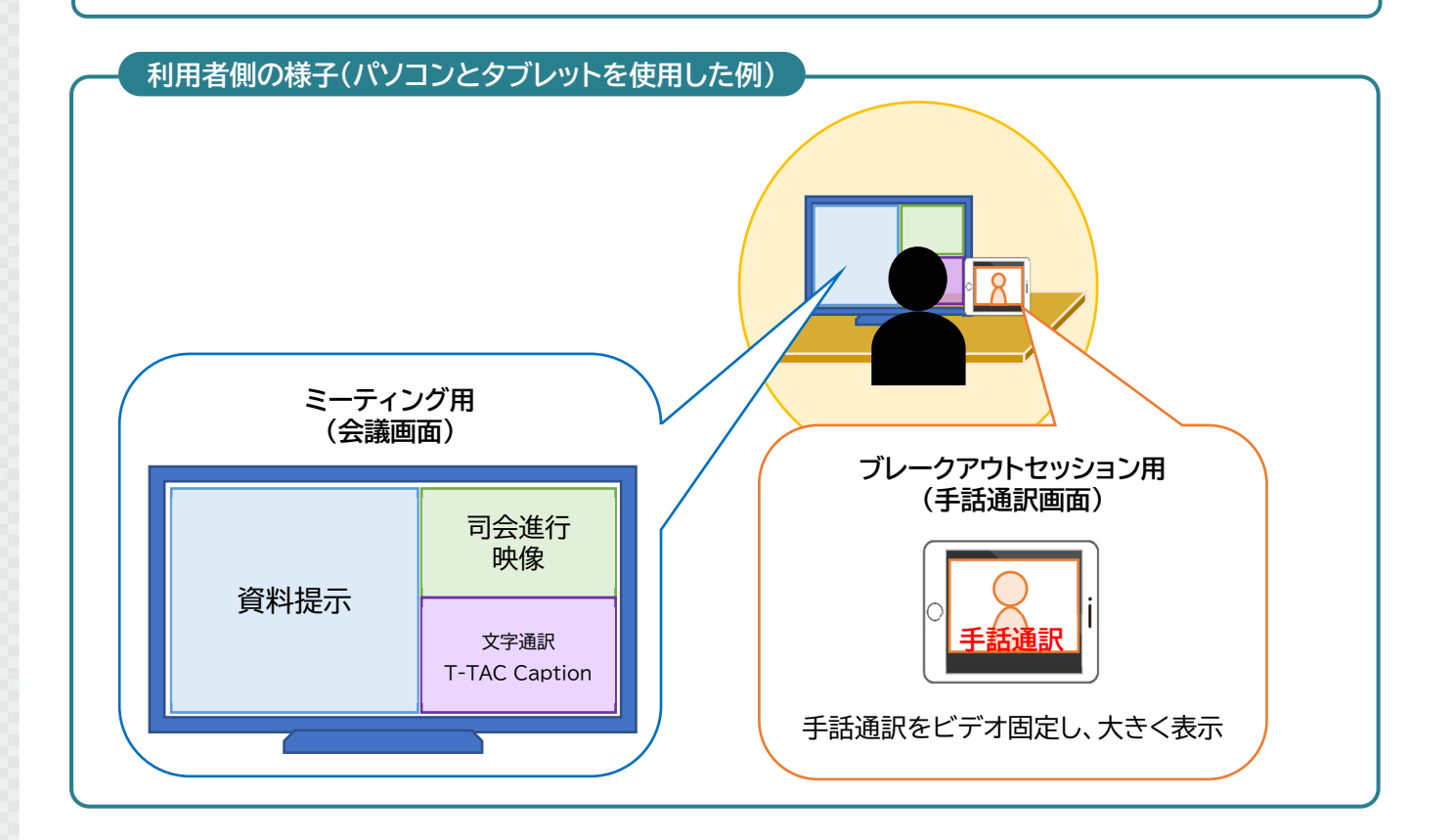

 $\binom{8}{ }$ 

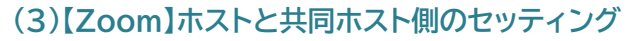

ホスト及び共同ホストの役割としては Zoom への入室許可、チャットでの連絡対応、投票機能や録 画の操作等を行いました。また、ホストは手話通訳と同室に設置し、手話通訳の状況に合わせて音声 の切り替えや提示する映像の調整を行いました。

**LLA** CASE STUDY

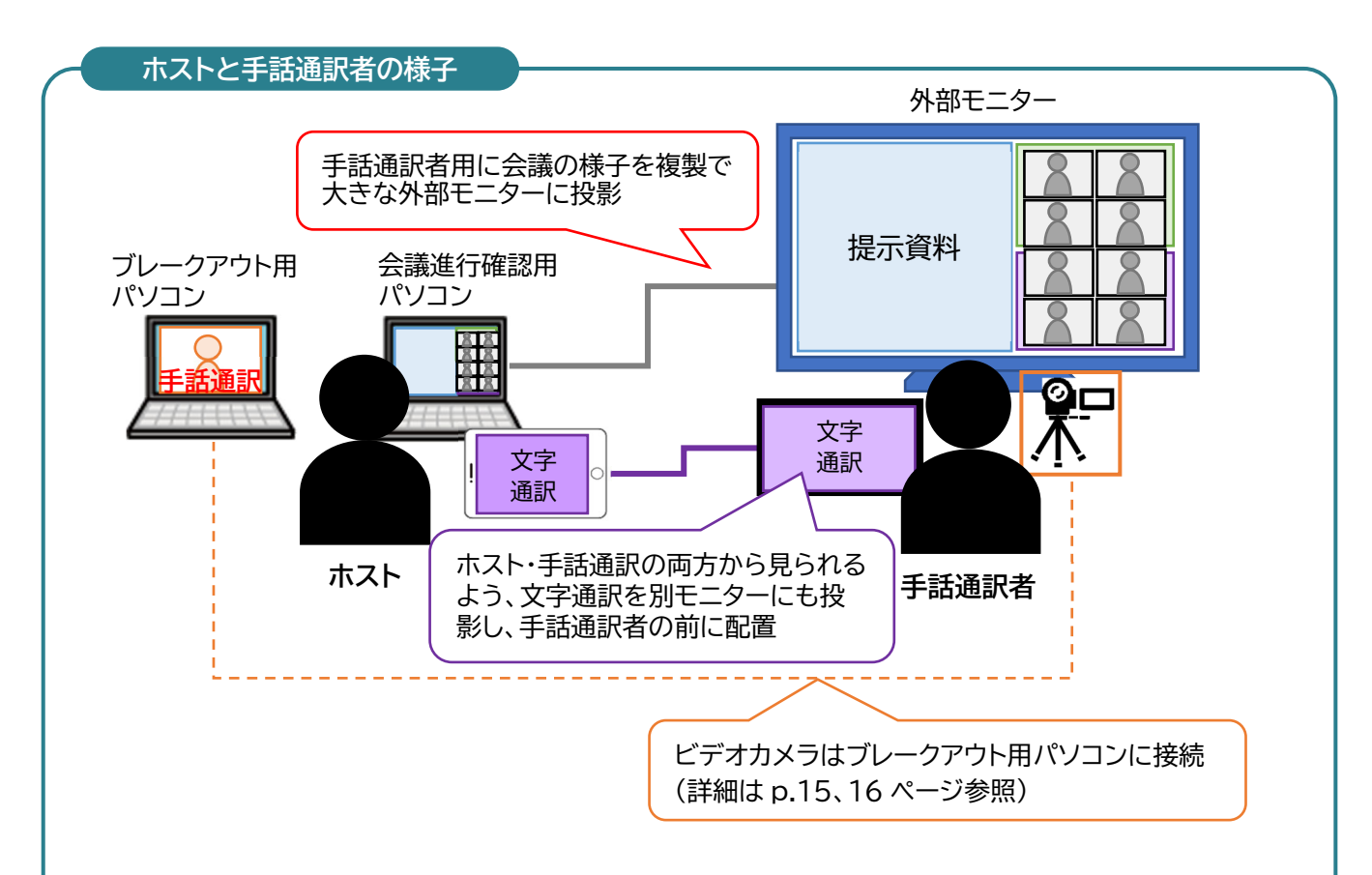

なお、画面共有時の配信画面では、司会映像下に文字通訳が提示されていましたが(左下図)、通 訳者が見る画面では右下図のように右半分に出席者が映るように調整しました。 (画面共有をしていない時は、ギャラリービューで表示)

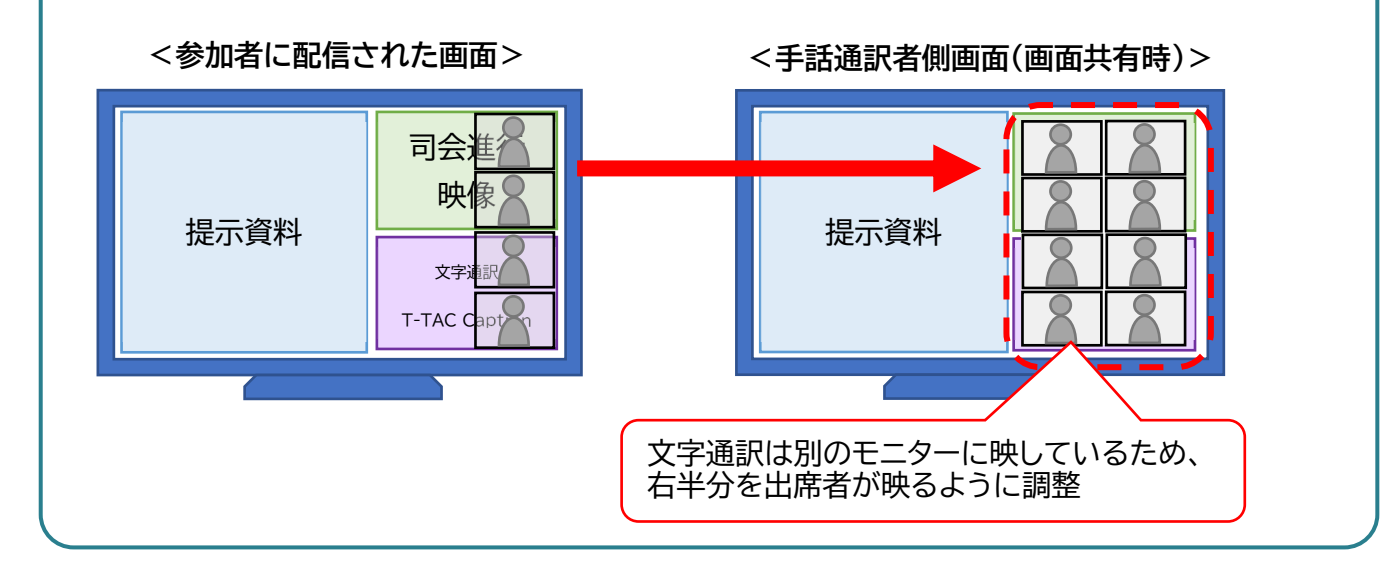

 $\circledcirc$ 

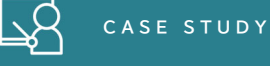

**読み取り通訳の音声入力と画面設定** 

読み取り通訳時の音声はミーティング(出席者全員)の方へ聞こえるようにするため、ブレークアウ トではなく、同室のホスト側のパソコンから入力しました(①)。また、読み取り通訳を行う時は、ギャ ラリービューでは話者が小さくなってしまい 、手話を読み取ることが難しくなる為(②)、スピーカー ビューに切り替えるとともに(③)、「ビデオ固定」を使用して(④)、手話話者が常に大きく映るように 設定しました。

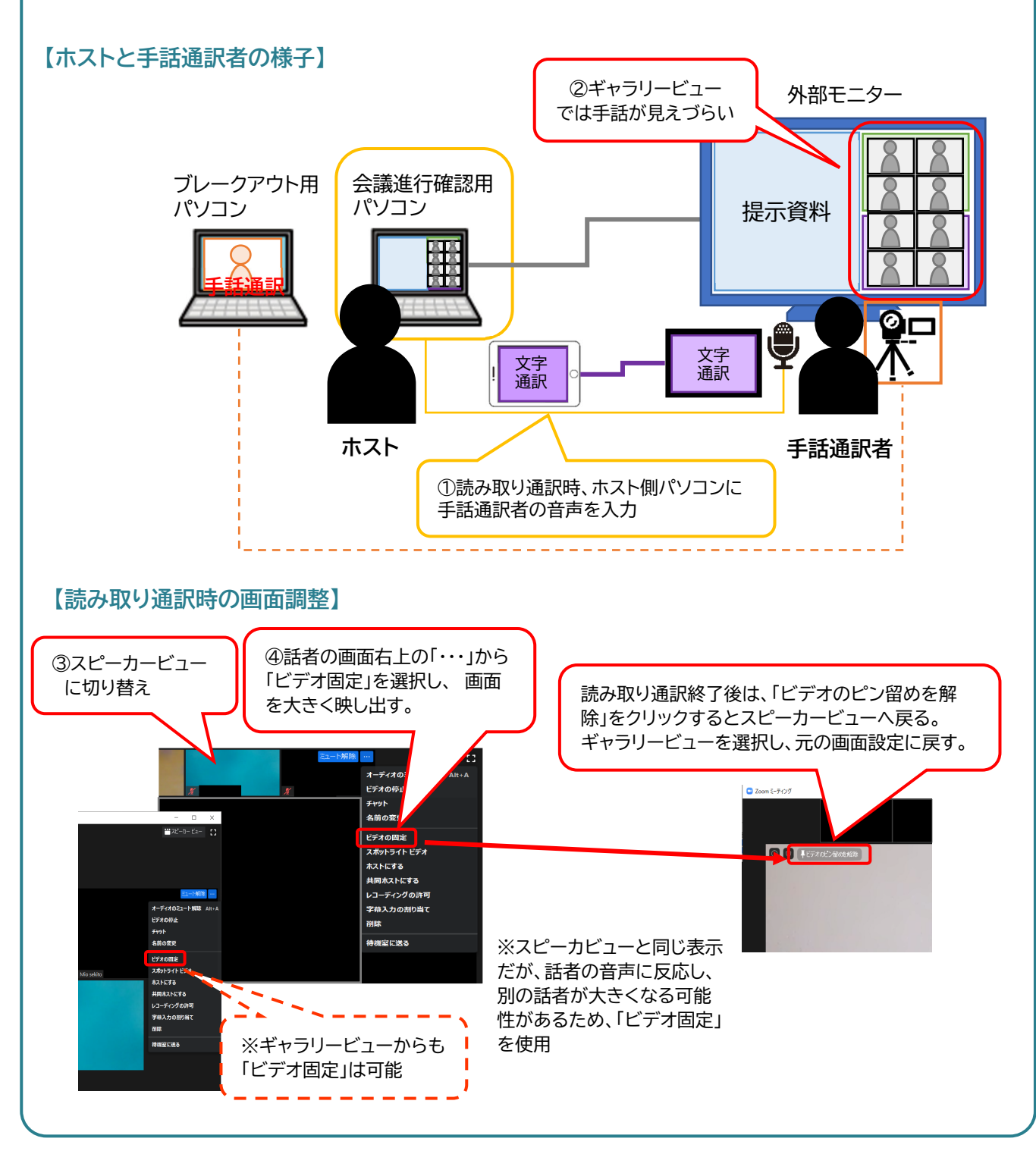

 $\left( \overline{10}\right)$ 

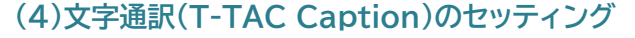

文字通訳は、Zoom とは別に遠隔情報保障システム「T-TAC Caption」を使用し、入力は外部団 体に依頼しました。あわせて事務局スタッフ 1 名も入力補助として入力者ページからシステムにログ インし、人名・専門用語など聞き慣れない言葉が出てきた時のフォローや、通信トラブルへの対応が 出来るような体制を整えました。

 **C A S E S T U D Y** 

 なお、(1)に記したように司会者映像内で補助的に文字通訳も配信していましたが、文字通訳を必 要とする方には、ミーティング用とは別の端末を用意していただき、T-TAC Caption WebUser にて文字通訳を見ていただくことを推奨しました。

#### **T-TAC Caption とは・・・**

パソコンノートテイクを遠隔地から行うためのシステムです。これまでは「T-TAC Caption アプリ 版(利用者用)」と「T-TAC Caption ウェブブラウザ版(入力者用)」を公開していましたが、今年度 オンライン授業での情報保障に対応すべく運用を開始した「T-TAC Caption WebUser」がありま す。「T-TAC Caption WebUser」は、利用者・入力者ともに利用できるシステムで、操作がシンプ ルで、パソコンの画面上にオンライン授業(Zoom 等)と並べて閲覧することや、表示される文字の大 きさの調整、文字入力過程の確認、チャット機能を使うことができます。

**T-TACCaption WebUser の表示** 

今回は画面共有を行うことや参加者数の多さから、Zoom と並べて表示するのではなく、別の端 末を用意していただくことを推奨しました。

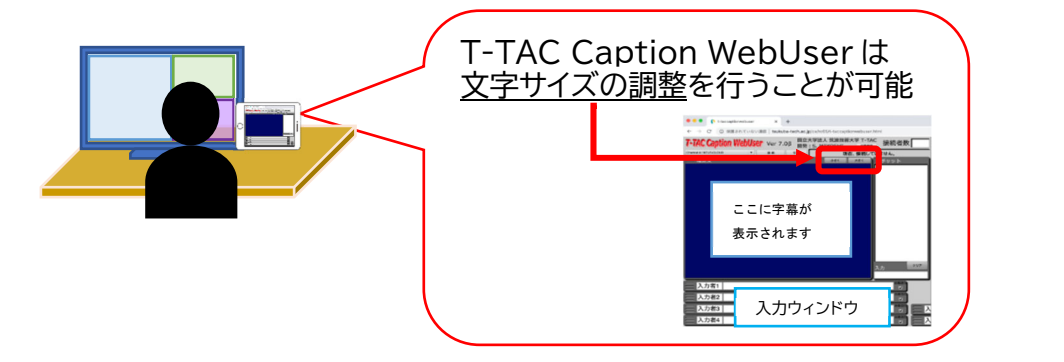

※T-TAC Caption の詳細につきましては、下記マニュアルにて紹介しておりますので、ぜひご 参照ください。

#### **PEPNet-Japan ウェブサイト**

<オンライン授業での情報保障に関するコンテンツ集>

2.リアルタイム配信の授業で離れた場所からパソコンノートテイクを行いたい

【T-TAC Caption を使った遠隔文字通訳】

URL http://www.pepnet-j.org/web/modules/tinyd1/index.php?id=393

 $(11)$ 

# **4.機材接続について**

次に、司会・手話通訳・ホストぞれぞれの機材のセッティング方法についてご紹介します。

なお、今回は音声やネットワークの混線を避けることと、一室にスタッフが集中するのを避けるた め、事務局側も会場を2カ所に分かれて行いました。

#### **(1)【Zoom】司会進行の機材接続について**

#### **<機器一覧>**

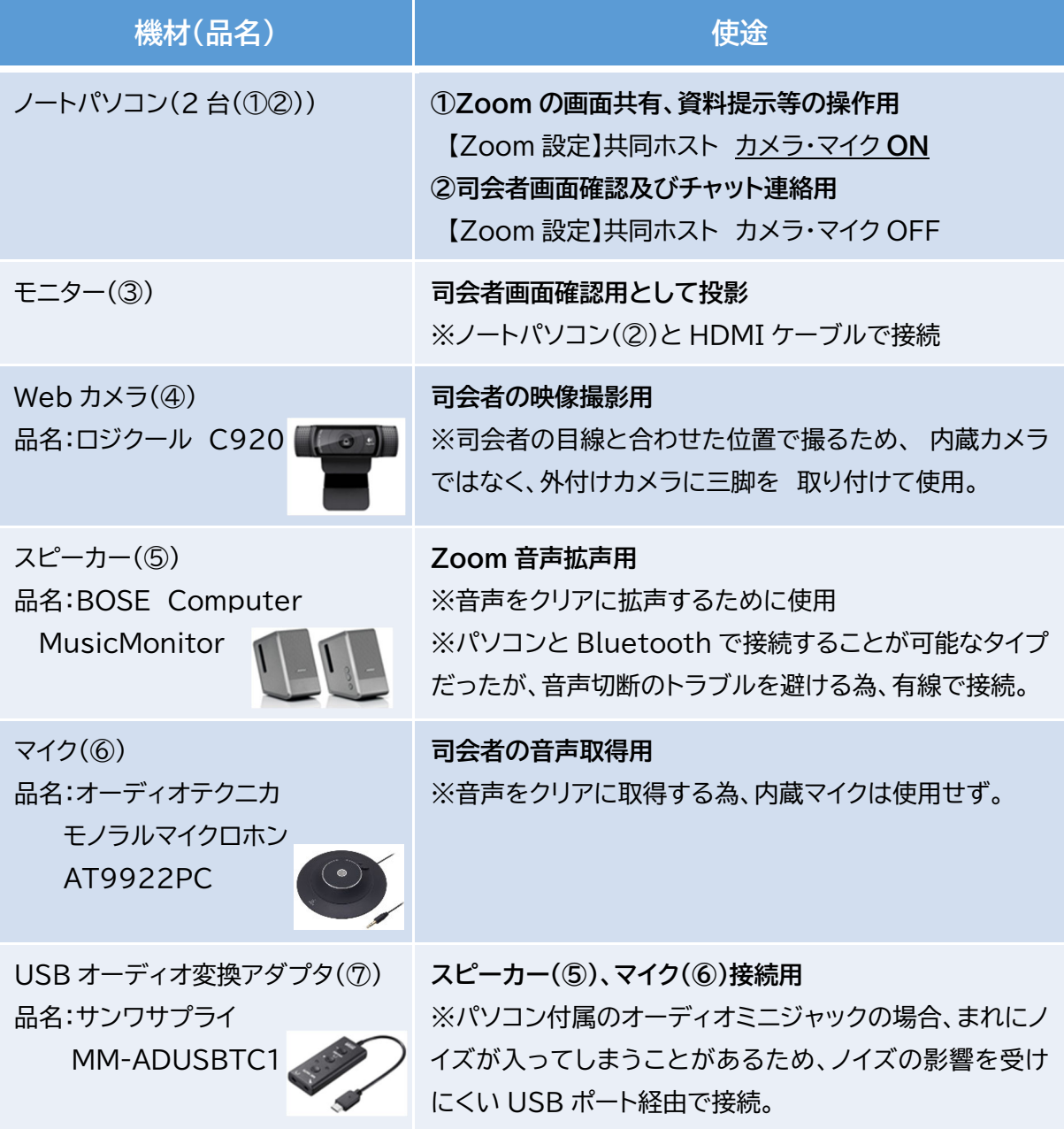

 $\circled{1}$ 

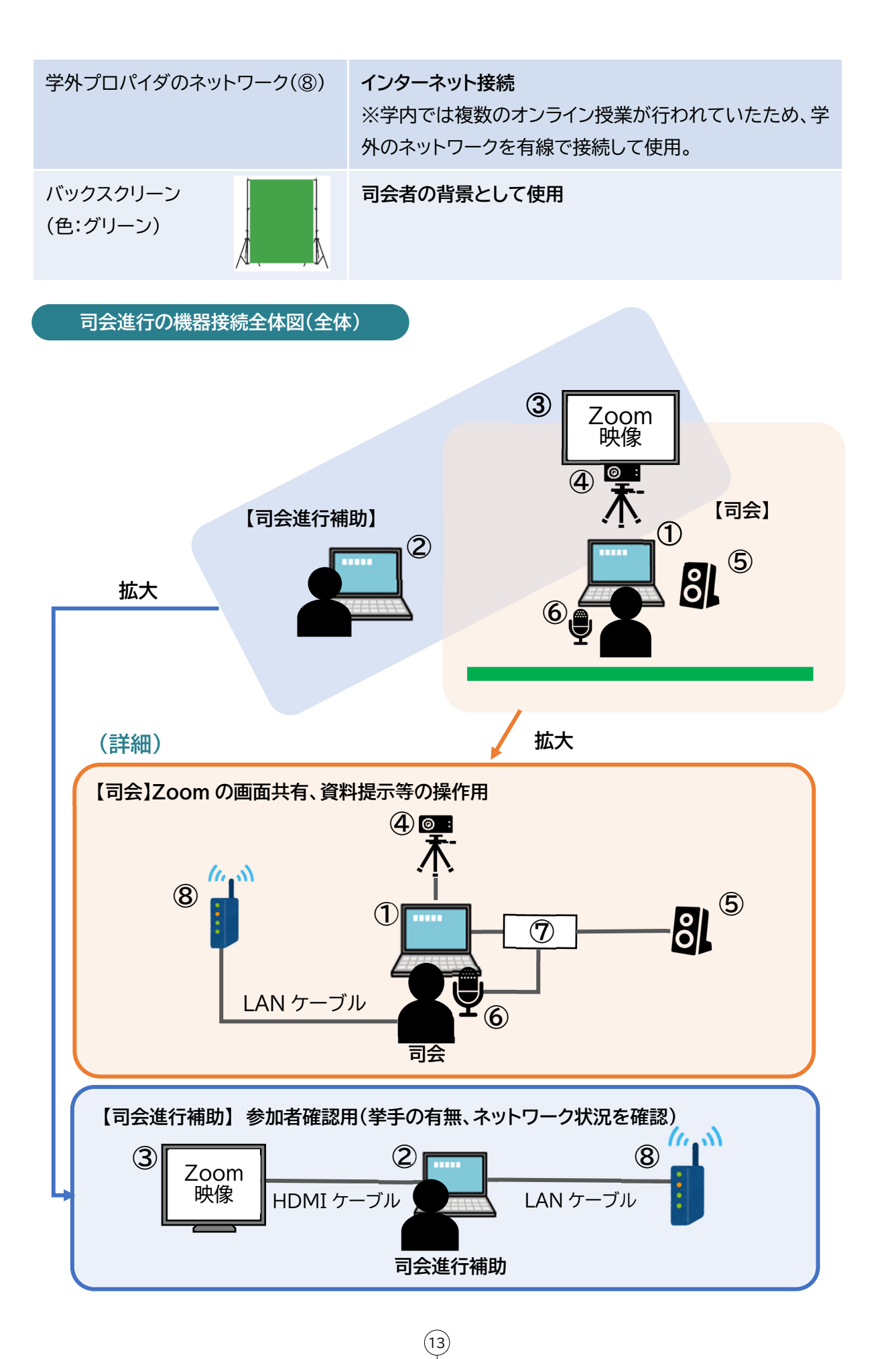

# **(2)【手話通訳映像】 Zoom ブレークアウトの機材接続について**

## **<機器一覧>**

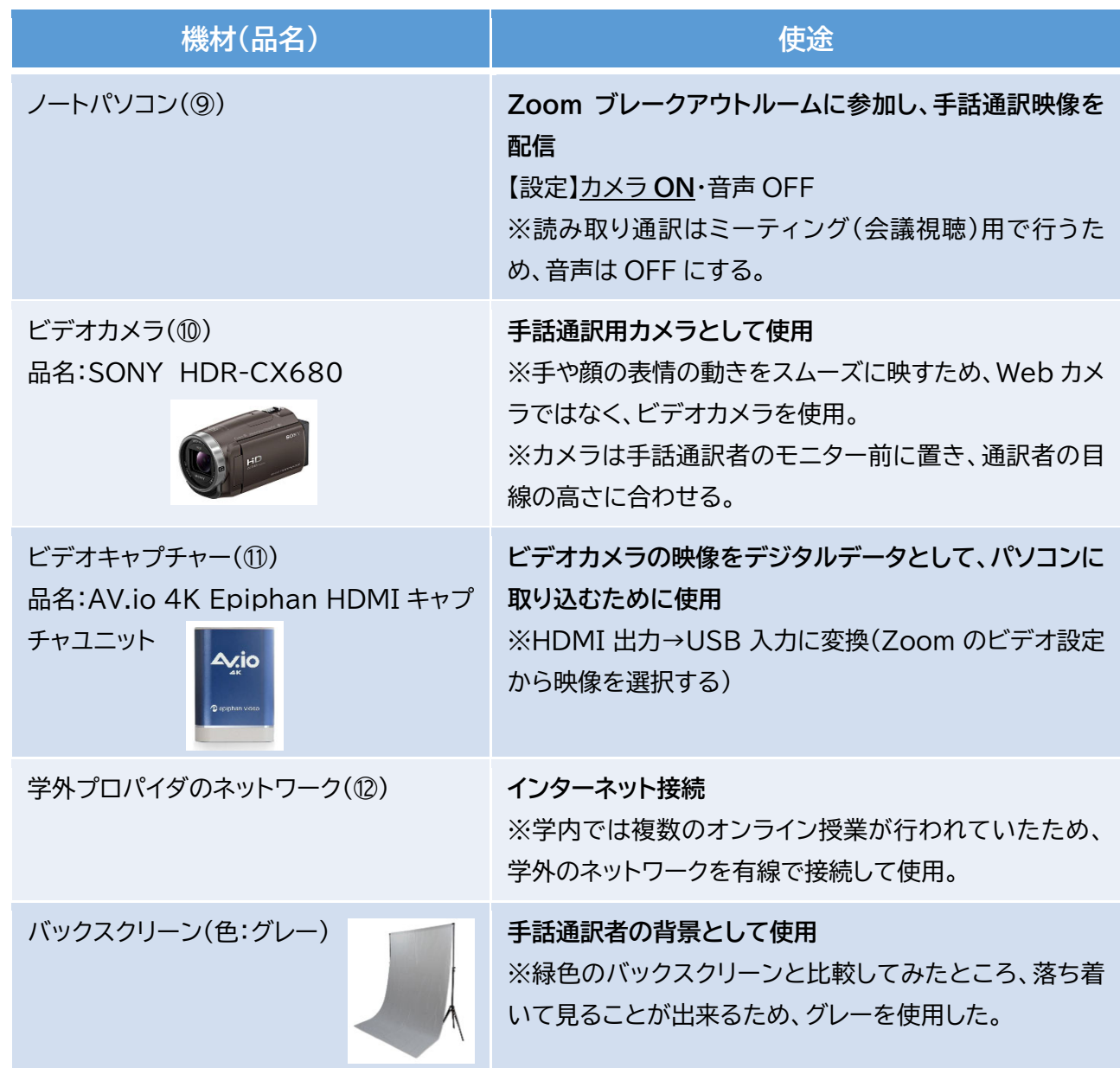

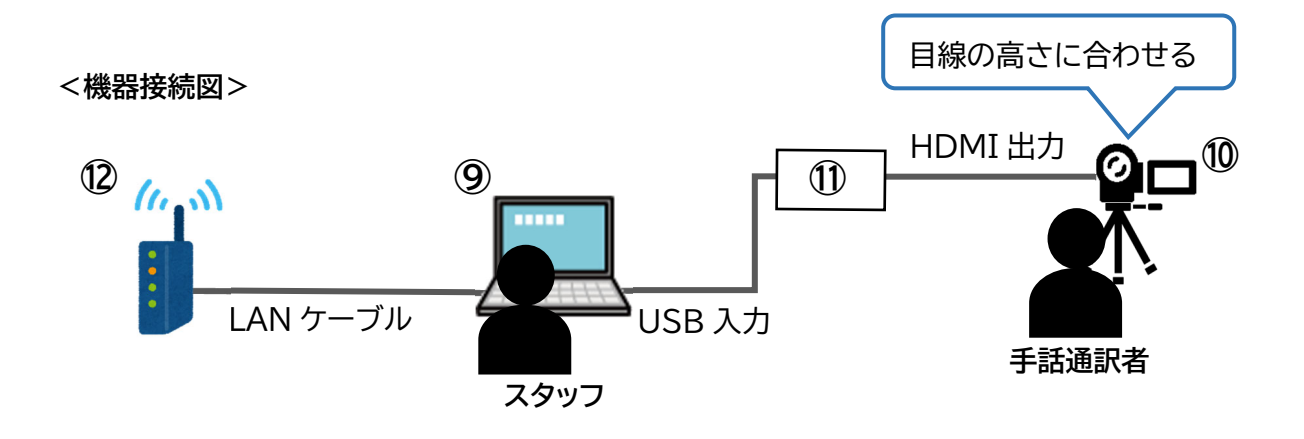

 $\overline{14}$ 

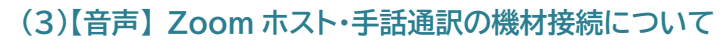

## **<機器一覧>**

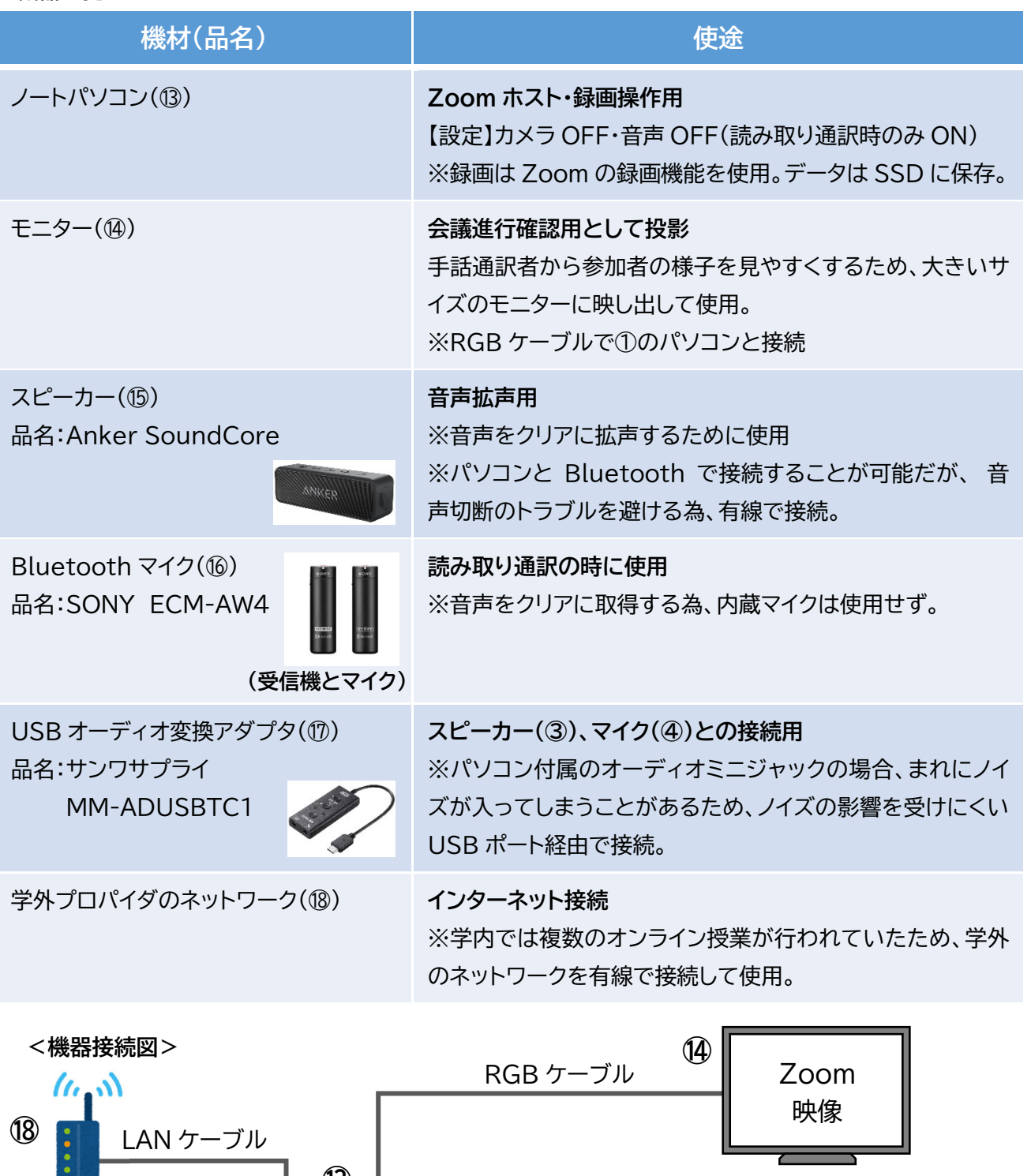

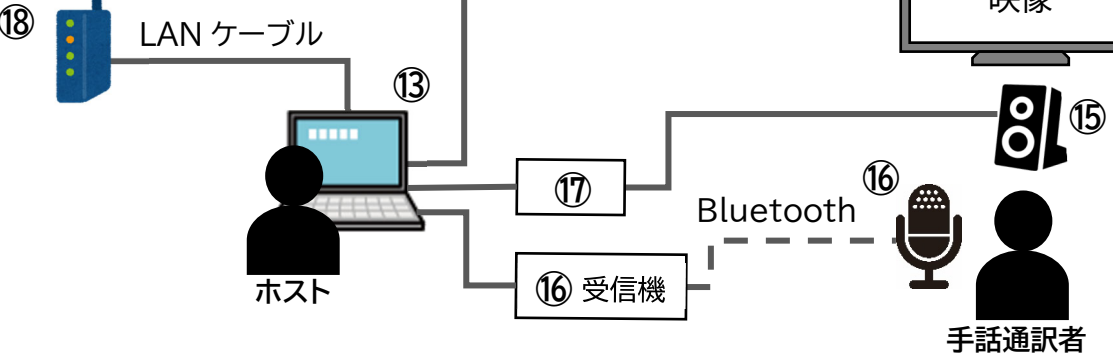

 $\overline{15}$ 

**B** CASE STUDY

# **(4)【文字通訳】T-TAC Caption の機器接続について**

# **<機器一覧>**

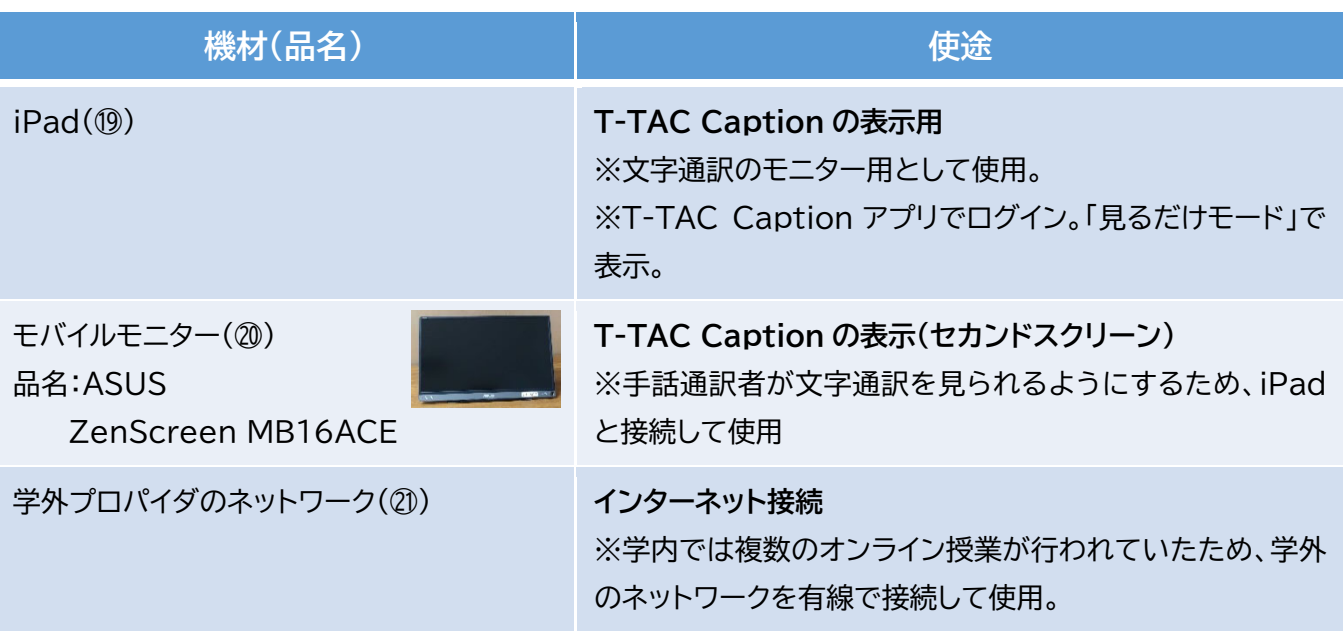

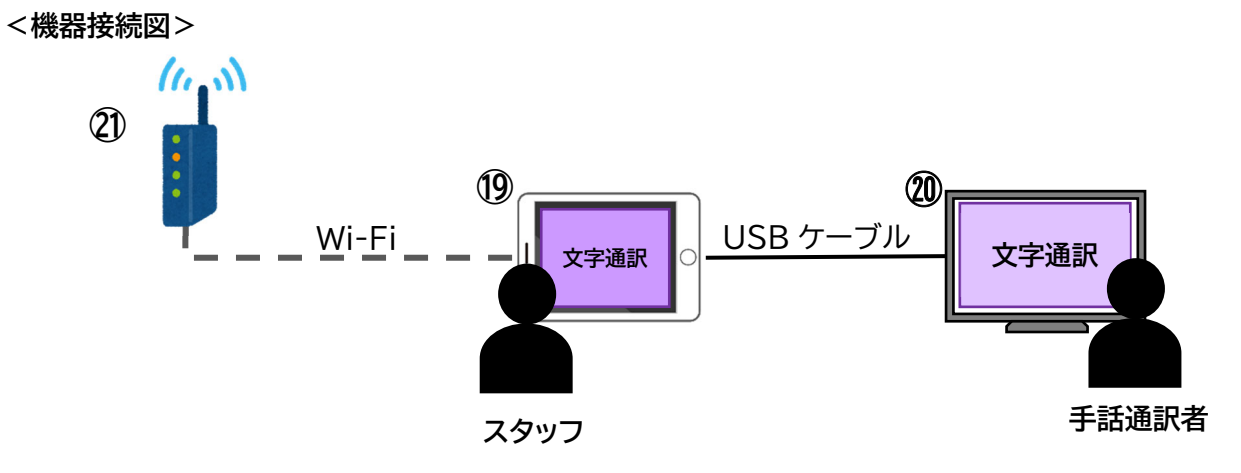

 $\overline{\mathcal{P}}$ 

**BO** CASE STUDY

**Zoom ホスト及び手話通訳側の機器接続全体図** 

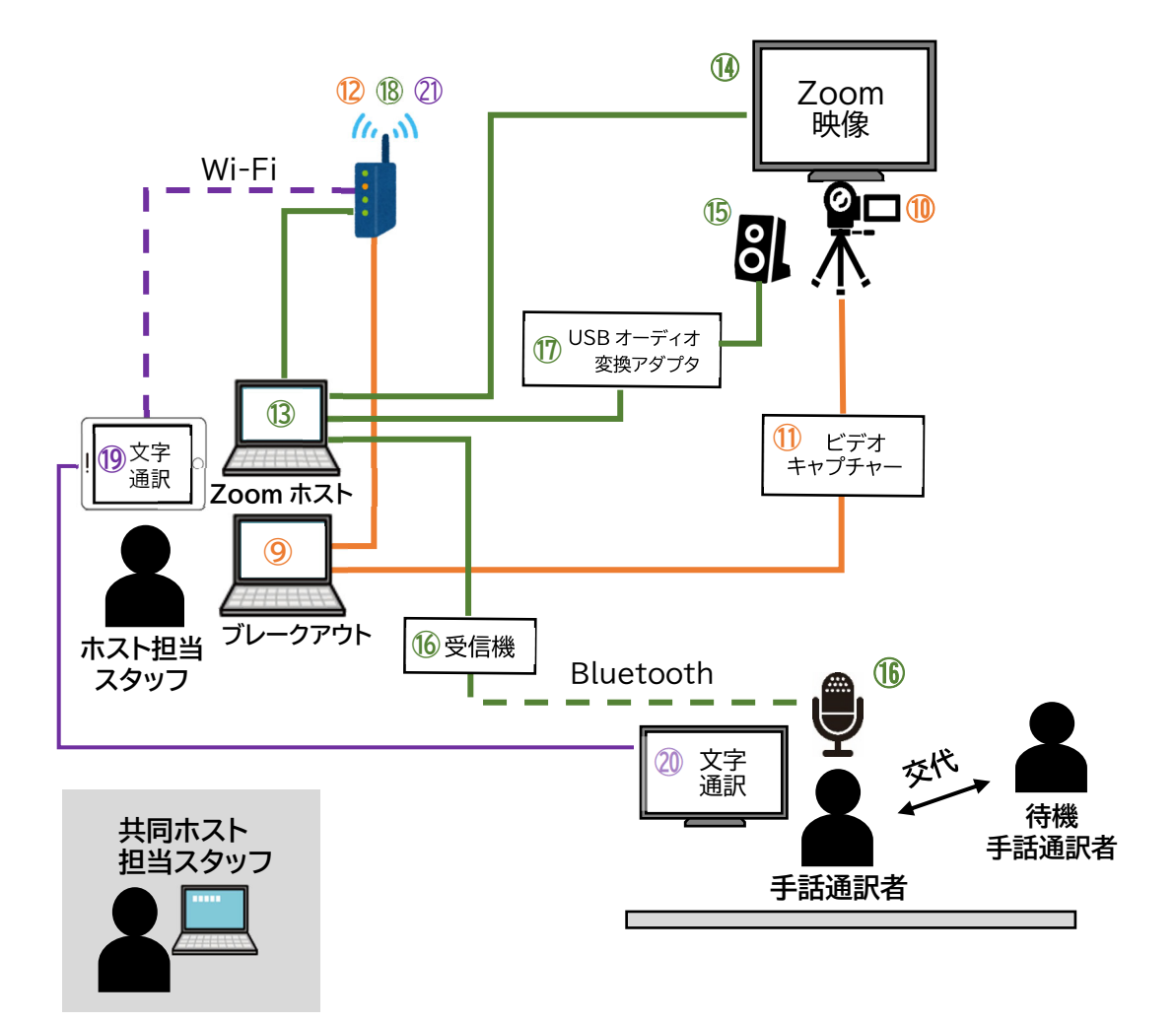

 $\left(\overline{17}\right)$ 

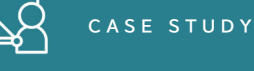

## **4.まとめ**

 今回、初めての試みとしてオンラインで会議を行いました。検討にあたっては、複数の出席者がテレ ワークで仕事をしておりパソコン等の機器の制限がある可能性があること、特に情報保障利用者の 疲労軽減のために毎回 4 時間で行ってきた会議を 2 時間以内におさめる必要があること等を考慮 し、どのような方法が最適なのか、運営方法や情報保障について事務局内で検討を重ねました。また、 使用する機材についてもテストを繰り返し行って、安定した音声や映像を送れるものを選定しました。 当日、ブレークアウトセッション(手話通訳映像)の接続が途中で切れてしまうというトラブルがあり

ましたが、その他は大きな問題もなく、参加者からは概ね好意的な意見をいただきました。

 利用者の希望や参加者の状況によってベストな方法は異なりますが、オンライン会議における情報 保障の一例として参考にしていただけたら幸いです。

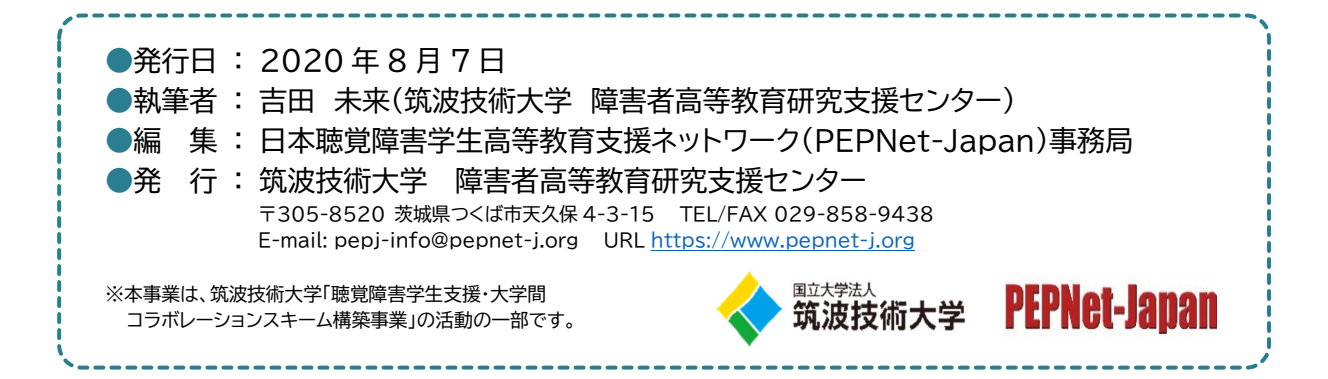

 $(18)$